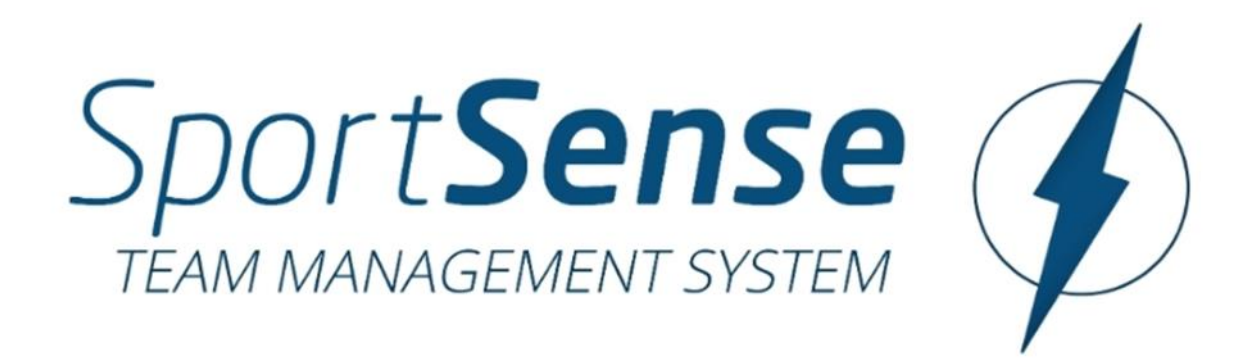

# **Team Management System (TMS) Upute za korištenje programa**

# **Sadržaj:**

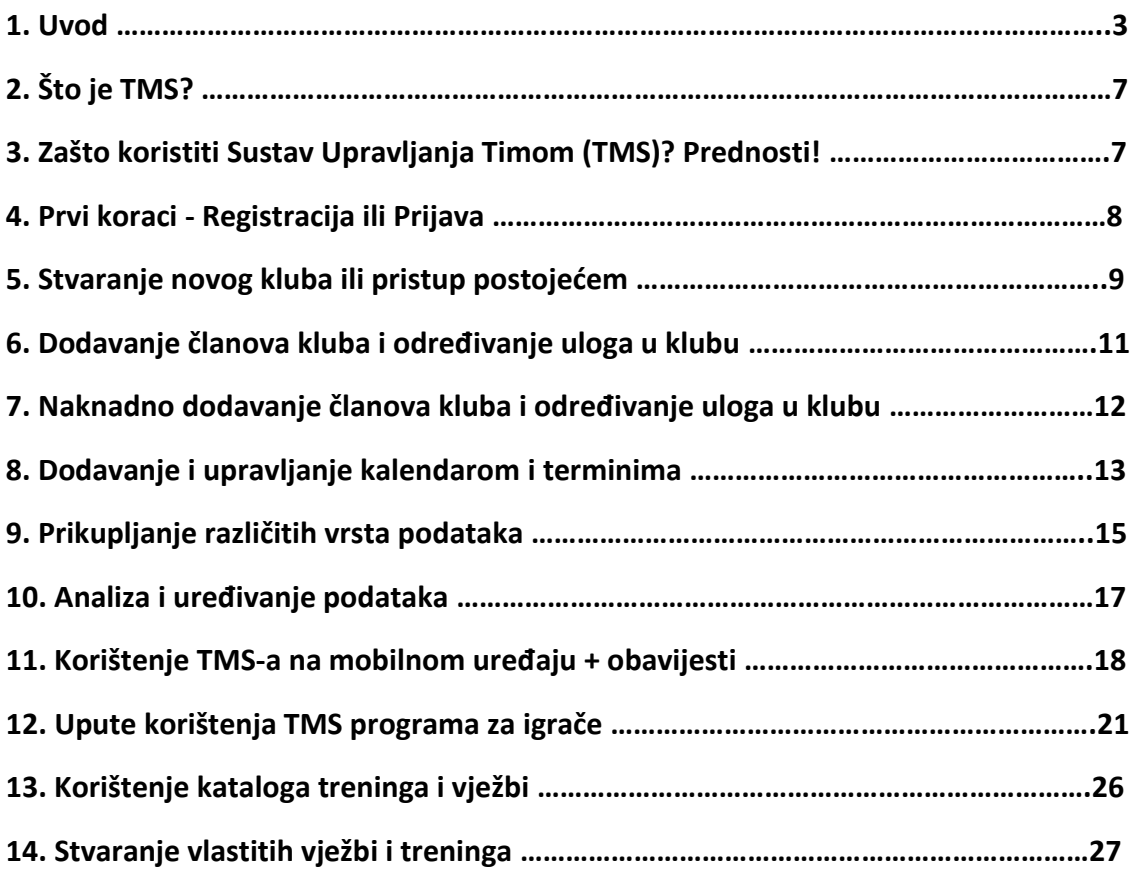

# **Team Management System (TMS)**

# **1. Uvod**

Team Management System (TMS) sofisticirani softver za nogometne trenere i klubove, osmišljen kako bi se olakšalo vođenje i planiranje momčadi te unaprijedila njihova izvedba. Kroz analizu podataka o opterećenju, regeneraciji, zadovoljstvu i ozljedama, TMS omogućuje individualizirano planiranje treninga i smanjenje ozljeda. TMS dolazi u dvije verzije - besplatnu osnovnu verziju i pro verziju s dodatnim naprednim funkcijama. Cilj je digitalizirati i automatizirati procese u nogometu kako bi se poboljšala kvaliteta treninga i smanjila ozljedivost, čime se omogućuje svim klubovima, ne samo profesionalnima, koristiti najnovije tehnologije.

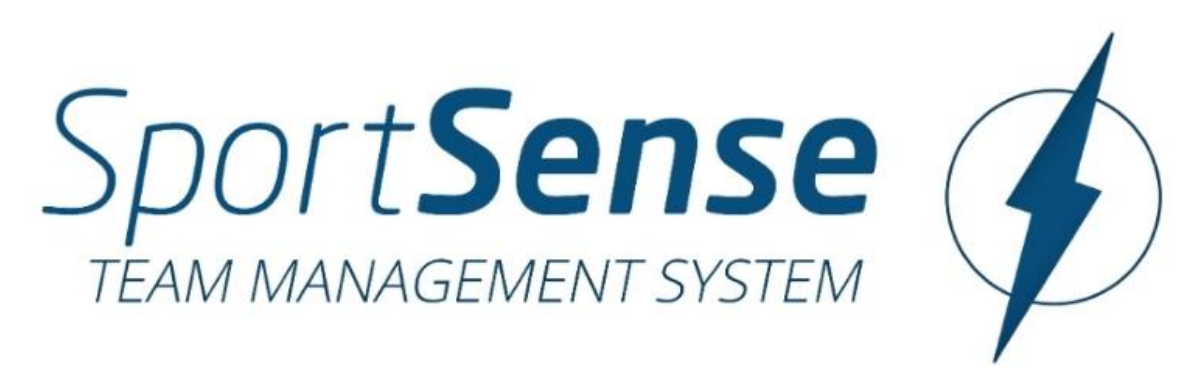

Tim Management System (TMS) automatizira procese unutar kluba, automatski bilježi i analizira podatke (opterećenje, oporavak, zadovoljstvo, ozljede) te istovremeno omogućuje jednostavno planiranje treninga momčadi.

Tim Management System (TMS) je sveobuhvatni softver namijenjen naprednim nogometnim trenerima i klubovima, omogućujući im da rade efikasnije i profesionalnije te time poboljšavaju performanse momčadi.

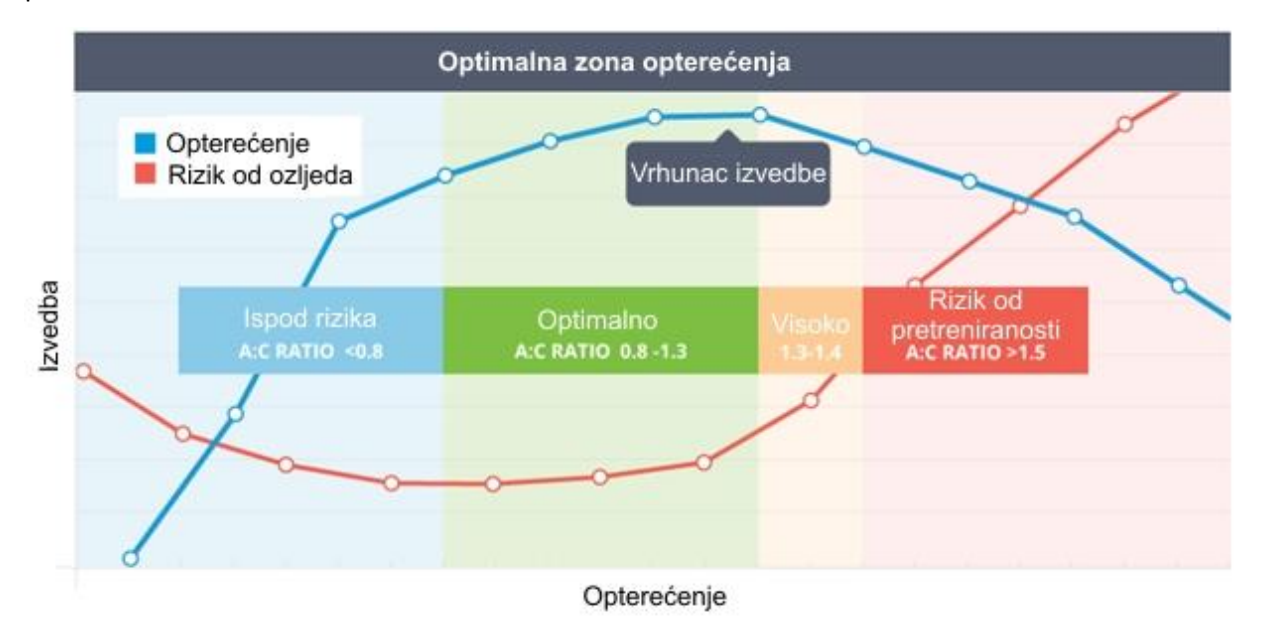

Prikupljanje i analiza podataka (podaci o opterećenju i performansama) putem sportski potvrđenih metoda Softver iz mnoštva podataka prepoznaje koji su igrači preopterećeni ili premalo opterećeni te koliko je visok rizik od ozljeda kod određenih igrača. => RPE, ACWR, akutno i kronično opterećenje, tjedno povećanje opterećenja itd. Katalog vježbi U TMS-u imate pristup brojnim vrhunskim vježbama. Svaki tjedan automatski se dodaju nove vježbe kvalificiranih trenera. Imate mogućnost stvaranja vlastitih vježbi i tako sastavljanja vlastitog opsežnog kataloga vježbi. Tako nikada nećete zaboraviti vježbu i brzo je pronaći. Stvaranje vlastitog kataloga principa i sortiranje vježbi prema taktičkim principima (taktička periodizacija) Napredno, korisnički prijateljsko i učinkovito planiranje treninga Funkcija planiranja treninga omogućuje vam brzo i jednostavno kreiranje cijelog treninga. Možete odrediti kada će se održati koja vježba, koliko će trajati, koliko će igrača sudjelovati, kakvo opterećenje želite postići i još mnogo toga. S TMS-om imate mogućnost ispisati planirani trening i ponijeti ga sa sobom na trening. Tako imate sve vježbe, termine i detalje praktično u ispisanoj formi pri ruci. Digitalizacija i automatizacija određenih procesa u nogometnim klubovima Organizacija termina (trening, utakmica) Komunikacija u klubu (članovi kluba, igrači, uprava, itd.) Planiranje treninga + dokumentacija Pregled momčadi i planiranje momčadi Dokumentiranje općih podataka (rezultati itd.) Pojednostavljenje i profesionalizacija procesa u klubu

# **Cilj je postići sljedeće:**

bolja atletika igrača (fit igrači) manje ozljeda učinkovitiji rad u klubu profesionalniji rad u klubu

Važno je napomenuti da je naš glavni cilj - a to posebno želimo istaknuti - smanjenje izuzetno visoke stope ozljeda u nogometu!

TMS u konačnoj verziji putem unosa podataka igrača automatski prepoznaje preopterećenje ili nedovoljno opterećenje igrača te prilagođava treninge individualno, omogućavajući prikladno opterećenje igrača. Hoće li trener provesti preporuke softvera ostaje na odluci trenera.

Osim toga, softver bi u posljednjoj fazi razvoja trebao biti sposoban učiti i time sve preciznije predviđati upravljanje treningom momčadi i vjerojatnost ozljeda igrača. Time se može povećati sposobnost igrača i istovremeno značajno smanjiti stopa ozljeda igrača, bez potrebe za dodatnim zaposlenicima (trenerima atletike, analitičarima podataka, sportskim znanstvenicima). Trener dobiva najvažnije informacije potpuno automatski i pregledno obrađene od strane softvera.

Naše obećanje usluge putem našeg softvera Bolja fizička izvedba uz istovremeno manje ozljeda igrača i jednostavnija organizacija kluba.

=> više uspjeha za malo novca

# **TMS Osnovno Osnovna verzija dostupna je svim korisnicima besplatno.**

Funkcije: Upravljanje klubom ili momčadi Stvaranje momčadi, dodavanje i upravljanje igračima/trenerima/funkcionarima Dodjela različitih uloga u klubu Kalendar funkcija Stvaranje i upravljanje terminima (trening, utakmica itd.) Svi sudionici (igrači, treneri, osoblje) brzo pregledavaju nadolazeće termine (+ potvrde i otkazi) Igrački profil Opći podaci o igračima, sudjelovanje na treningu, podaci o opterećenju Prikupljanje podataka (prikupljanje podataka je besplatno) Podaci o opterećenju mogu se prikupiti od igrača (Rate of perceived exertion - RPE) Podaci o oporavku (TQR ili Hooper Index) Anketa o zadovoljstvu Prikupljanje i analiza ozljeda Rezultati igrača Analiza podataka Podaci se prikazuju tablično i grafički (različite vrste prikaza) Automatski izračuni (akutno opterećenje, kronično opterećenje, ACWR, sRPE itd.) Bojenje kako bi se pokazalo je li igrač preopterećen ili premalo opterećen Katalog vježbi Više od 100 vježbi dostupno je besplatno Stvaranje novih vježbi i dodavanje Ispis vježbi Softver je vrlo jednostavan za korištenje i pruža dodanu vrijednost svim sudionicima!

Nastavit će se dodavati nove funkcije i poboljšavati postojeće funkcije!

I sve to BESPLATNO!

# **Započnite s Team Management Systemom i osigurajte si konkurentsku prednost u odnosu na vaše suparnike u ligi!**

Team Management System (TMS) - Prijava

TMS - Pro Ove funkcije dostupne su samo Pro korisnicima.

Funkcije: Prošireni katalog vježbi Imate pristup svim vježbama iz SportSensea i prvi ćete imati koristi od novih vježbi Napredno, korisnički prijateljsko i učinkovito planiranje treninga Funkcija planiranja treninga omogućuje vam brzo i jednostavno kreiranje cijelog treninga. Možete odrediti kada će se održati koja vježba, koliko će trajati, koliko će igrača sudjelovati, kakvo opterećenje želite postići i još mnogo toga. S TMS-om imate mogućnost ispisati planirani trening i ponijeti ga sa sobom na trening. Tako imate sve vježbe, termine i detalje praktično u ispisanoj formi pri ruci. Napredno pretraživanje podataka i analiza Možete sami kreirati upite Bolje analize Upozorenja TMS nudi funkciju primanja automatskih obavijesti kada je igrač preopterećen, podopterećen, nezadovoljan ili je vjerojatnost ozljeda igrača ili cijele momčadi povećana. Time možete rano reagirati na ove situacije i poduzeti odgovarajuće mjere kako biste optimizirali dobrobit i performanse svojih igrača.

Niste nikad čuli za RPE, ACWR itd.?

Ovdje možete saznati više:

Rate of perceived exertion (RPE) – jednostavan i učinkovit način upravljanja opterećenjem u nogometu

Akutno vs. Kronično opterećenje treningom (ACWR) – Mogu li se predvidjeti ozljede?

Sportski znanstveni kontekst analize podataka u nogometu

Postoji ogroman potencijal za poboljšanja

Stope ozljeda - kao što je već rečeno u poglavlju 2 - izuzetno su visoke. Većina ozljeda ne nastaje kao posljedica kontakta s protivnikom, već gotovo dvije trećine ozljeda nastaje bez kontakta s protivnikom. (VGB, 2020.) Razlog tome često je nepravilno opterećenje igrača. Posljedica: Cijenjeni i skupocjeni igrači često izostaju iz igre tjednima ili mjesecima zbog ozljeda. (VGB, 2020.)

Najvažnija je optimalna ravnoteža između opterećenja i oporavka.

Većina ozljeda i preopterećenja nastaje kada:

...igrači nisu psihološki i/ili fizički sposobni tolerirati propisano opterećenje. (Gabbett, 2016.)

...igrači su dovoljno trenirani, ali su umorni. (Soligard et al., 2016.)

Stoga je važno znati kada su moji igrači koliko opterećeni i koliko je regeneracije bilo između tih opterećenja.

Koliko su moji igrači spremni? Koliko su odmorni u ovom trenutku? Dakle, moram znati što su moji igrači radili (opterećenje) i kako su reagirali na to opterećenje. Jer svaki igrač reagira na opterećenje na svoj način.

Prekomjerno umaranje igra ključnu ulogu u sportskim ozljedama jer smanjuje sposobnost donošenja odluka, koordinaciju i neuromuskularnu kontrolu igrača. (Soligard et al., 2016.)

"Umor je najveći neprijatelj nogometaša" - Dr. Raymond Verheijen (Jedan od vodećih stručnjaka u ovom području)

Verheijen svojom izjavom aludira na visoki rizik ozljeda igrača zbog akumulirajućeg umora. Ako se sportaši previše često opterećuju intenzivno, tjelesne strukture se ne mogu adekvatno oporaviti, a rizik od ozljeda značajno raste. Stoga je nužno osigurati optimalnu ravnotežu između opterećenja i oporavka kako bi se igrači kondicijski razvijali, a istovremeno ih ne opterećivali prekomjerno (= optimalno upravljanje opterećenjem).

# **Veza između opterećenja, performansi i stope ozljeda**

Izvor: Gabbett, 2016.

U osnovi, optimalno opterećenje za pojedinačnog igrača treba pronaći. Ako je opterećenje premalo, igrač se neće razvijati, ali ako je opterećenje preveliko, povećava se rizik od ozljeda. (Gabbett, 2016.)

Jednostavnim, ali učinkovitim mjerama upravljanje opterećenjem može se znatno poboljšati. Podaci objektivni, ali i subjektivni podaci - mogu se prikupljati od igrača i analizirati. Metode iza toga već su godinama poznate i znanstveno valiđirane.

(Gabbett, 2016; Foster, 1996, 1998, 2001; Drew, 2016; Bourdon, 2017; Impellizzeri, 2004; Coutts, 2003; Akenhead, 2016; ...)

Ove sportske znanstvene metode već se nekoliko godina uspješno koriste u profesionalnim nogometnim momčadima. Te momčadi imaju potrebna financijska sredstva za nabavu skupih sustava za praćenje ili zapošljavanje analitičara podataka i sportskih znanstvenika koji mogu analizirati podatke.

Međutim, taj postupak je vrlo skup i zahtjevan. Čak ni svi austrijski profesionalni klubovi ne mogu si to priuštiti. Amaterske momčadi i akademije često moraju preskočiti skupe alate.

Naš cilj je rješavanje ovog problema digitalizacijom i automatizacijom navedenih procesa kako bismo nogomet doveli u 21. stoljeće i time ga učinili dostupnim svim klubovima. Digitalizacija napreduje uspješno diljem svijeta i u svakoj branši olakšava naš život. Zašto ne i u nogometu? Putem sveobuhvatnog softvera možemo olakšati rad trenera ili kluba i istovremeno ga profesionalizirati. Mnogi - posebno mladi ambiciozni treneri - voljeli bi raditi profesionalnije, ali to ne mogu učiniti zbog ograničenih resursa.

Klubovi si ne mogu priuštiti zaposlenje vlastitog sportskog znanstvenika, analitičara podataka ili trenera atletike. Posljedica je da na temelju nedostatka "ljudskih resursa" momčad i njezino okruženje ne mogu biti optimalno brinuti.

Naš softver (TMS) želi riješiti ovu problematiku pružajući digitalne pomoćnike (digitalni stručnjaci) koji će biti na raspolaganju treneru.

# **Unaprijedite svoj nogometni trening uz Team Management System (TMS)**

Dragi nogometni treneri,

Predstavljamo vam Team Management System (TMS) - sofisticiranu platformu dizajniranu kako bi vaš nogometni trening postao učinkovitiji i organiziraniji nego ikad prije. S TMS-om, vođenje i planiranje vaše momčadi postaje jednostavno i profesionalno.

# **2. Što je TMS?**

TMS je sveobuhvatni softver koji vam omogućuje praćenje i analizu vaših igrača na jednostavan način. Pomoću TMS-a možete:

- Analizirati opterećenje igrača
- Pratiti regeneraciju
- Procijeniti zadovolistvo igrača
- Smaniiti rizik od ozlieda

## **Kako TMS poboljšava vaš trening?**

- 1. **Individualizirana planiranje treninga:** Analiza podataka pomaže vam da prilagodite treninge potrebama svakog igrača, što rezultira boljom izvedbom na terenu.
- 2. **Smanjenje ozljeda:** Praćenjem opterećenja i regeneracije, možete identificirati rizična područja i poduzeti preventivne mjere kako biste smanjili rizik od ozljeda.
- 3. **Učinkovito vođenje momčadi:** TMS vam omogućuje da organizirate raspored treninga i utakmica te komunicirate s članovima vaše momčadi na jednom mjestu.

#### **Besplatna verzija i TMS Pro**

TMS dolazi u dvije verzije:

- **TMS Basic:** Besplatna verzija s osnovnim funkcijama za upravljanje momčadi.
- **TMS Pro:** Napredna verzija s dodatnim funkcijama poput proširenog kataloga vježbi, naprednog planiranja treninga i personaliziranih analiza podataka.

#### **Kako početi s TMS-om?**

Registrirajte svoju momčad danas i započnite unapređivati svoj nogometni trening već danas!

# **[Prijavite se na TMS](https://tms.sportsense.at/hr/register?ref=90IJT)**

Započnite s Team Management Systemom i postignite svoje nogometne ciljeve kao nikad prije!

Vaš Nogometni trening

# **3. Zašto koristiti Sustav Upravljanja Timom (TMS)? Prednosti!**

Zašto bi tvoj klub/tvoja momčad trebali koristiti Sustav Upravljanja Timom?

Prije svega, želimo ti zahvaliti što si zainteresiran/a za naš softver. Radujemo se što želiš zajedno s nama napraviti sljedeći korak i podići svoju momčad/svoj klub na sljedeću razinu.

U ovoj seriji članaka objasnit ćemo ti:

Što je točno TMS i zašto bi ga trebao/la koristiti. Također ćemo ti pokazati kako brzo i jednostavno možeš početi koristiti ovaj sustav.

# **3. Prvi koraci - Registracija ili Prijava**

Započni s TMS-om

Konačno krećemo!

Jednostavno posjeti [tms.sportsense.at](https://tms.sportsense.at/hr/register?ref=90IJT) i registriraj se.

Ako već imaš registrirani račun, unesi svoju e-mail adresu i lozinku i odmah si prijavljen. Ako još nemaš pristupne podatke, klikni desno (vidi sliku) na "Registriraj se sada".

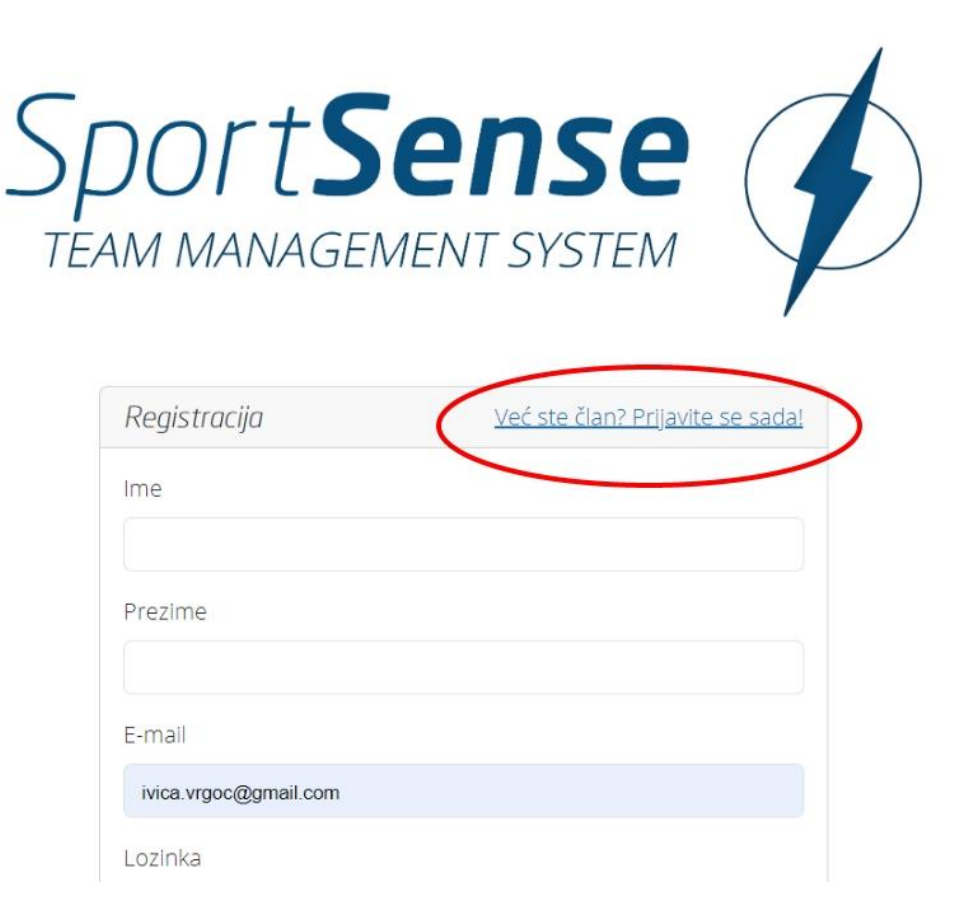

Nakon toga, unesi svoje podatke (Ime, Prezime, E-mail adresa, Lozinka 2x) za registraciju i klikni na gumb za registraciju.

Zatim ćeš dobiti potvrdnu e-mail poruku. Molimo te da potvrdiš svoju e-mail adresu klikom na poveznicu u e-mailu.

Potvrdna e-mail poruka s poveznicom

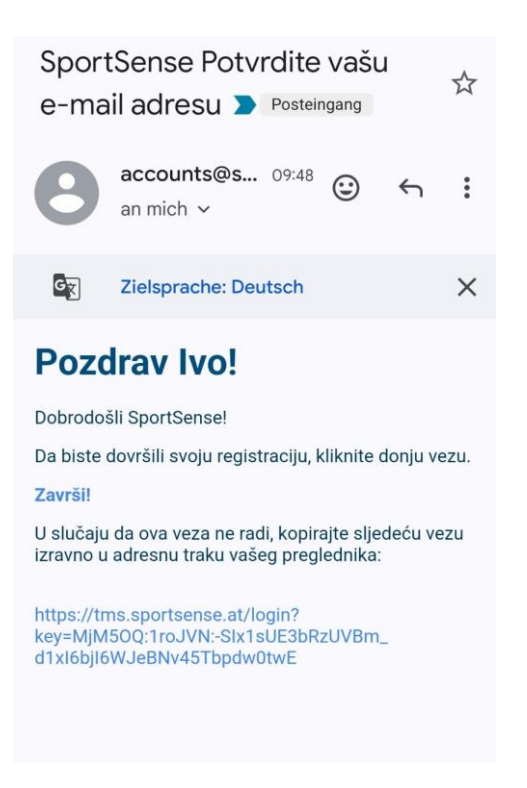

Sada si prijavljen - čestitamo. Sada možeš stvoriti klub.

## **5. Stvaranje novog kluba ili pristup postojećem.**

Ako se prvi put prijavljuješ u TMS, sustav će te automatski pitati želiš li primati obavijesti.

=> Obavijesti putem poruka

Molimo te da klikneš na "Dopusti" ovdje.

Nakon toga, tvoj internetski preglednik će te ponovno pitati želiš li dopustiti primanje obavijesti (vidi sliku dolje).

Molimo te da i ovdje klikneš na "Dopusti".

Pridruži se postojećem klubu

Klikni na gumb "Pridruži se klubu". Zatim možeš unijeti petoznamenkasti pozivni kod koji si dobio putem e-pošte od nekoga u tvom klubu.

I već si dodan u svoj klub.

#### **Stvaranje novog kluba**

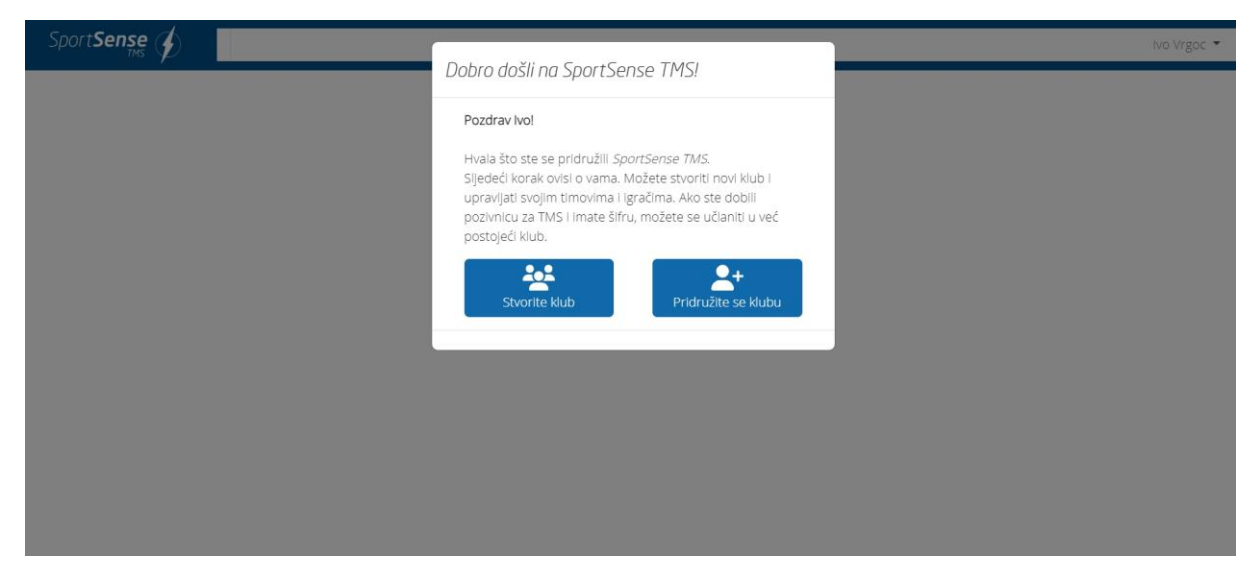

Ako želiš stvoriti novi klub, klikni na gumb "Stvori klub".

Jednostavno popuni sva polja i zatim klikni na "Dalje".

#### Ime kluba

#### Učitaj logo kluba

Stvaranje tima (npr.: Prva momčad, Druga momčad, U17 itd.)

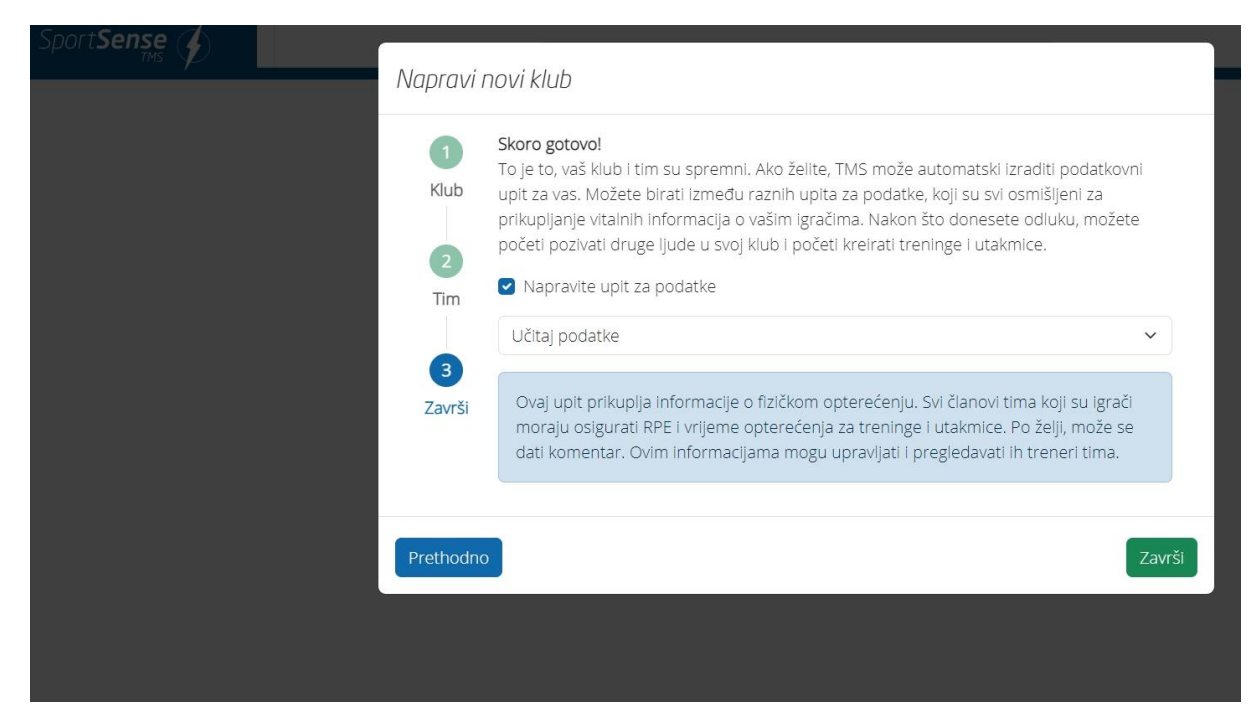

# **6. Dodavanje članova kluba i određivanje uloga u klubu**

Jednostavno unesi ime i e-mail adresu člana.

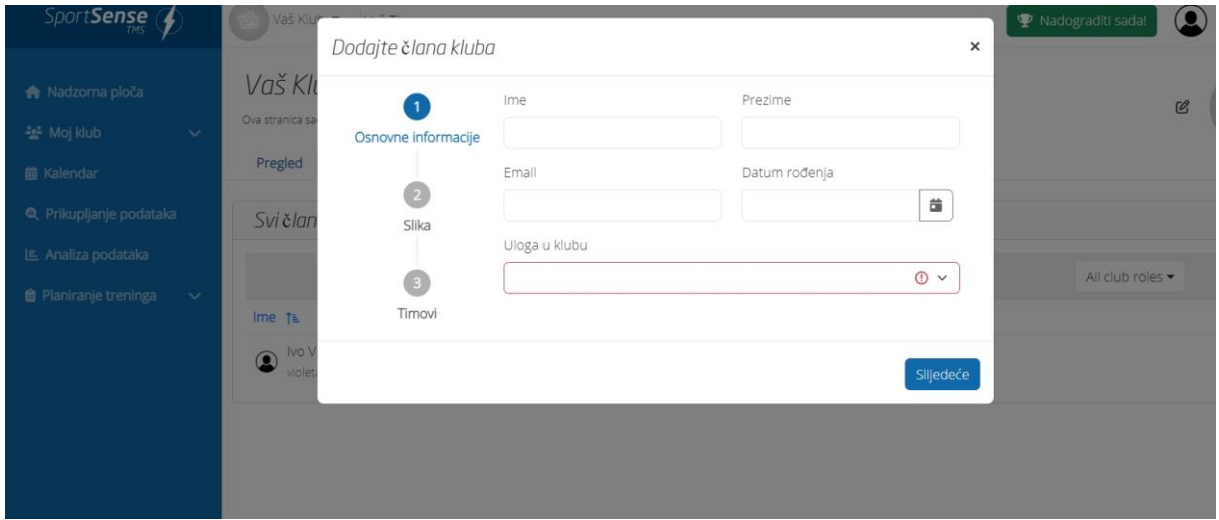

Zatim možeš odabrati ulogu u klubu.

## **Član (npr.: Igrač)**

Osoblje (npr.: Trener, Pomoćni trener, Maser itd.) Upravitelj kluba (npr.: Sportski direktor) Upravitelj kluba ima sve ovlasti. To znači da može mijenjati i pregledavati sve podatke.

#### **Uloge u klubu**

Uloge u klubu dodjeljuju se svakoj osobi u klubu. Dodijeljena uloga određuje koje radnje mogu biti izvršene. Za svaki novi klub dodjeljuju se sljedeće uloge:

#### **Upravljanje klubom**

Osobe koje upravljaju klubom mogu vidjeti sve što se događa u klubu, mogu dodavati ili uklanjati osobe, upravljati timovima i unosima podataka te pregledavati prikupljene podatke. Oni su "administratori" kluba.

#### **Osoblje**

Osoblje često pripada određenom timu, kao što su trener ili liječnik. Imaju administrativne ovlasti i mogu, na primjer, stvarati termine i upravljati upitima podataka.

#### **Članovi**

Članovi su obično igrači koji ne obavljaju administrativne aktivnosti unutar kluba.

Jednostavno dodaj sve članove i zatim klikni na "Dalje".

Dodaj u tim

#### **Uloge u timu**

Uloge u timu reguliraju ovlasti unutar tima. Mogu se dodijeliti neovisno o ulozi u klubu. To znači da, primjerice, administrator kluba može biti i igrač u timu. Za svaki novi tim standardno se dodjeljuju dvije uloge:

# **Trener**

Trener je vođa tima. Treneri mogu stvarati, mijenjati i brisati termine. Također mogu mijenjati uloge drugih osoba u timu. Mogu vidjeti sve podatke (i upite podataka) tima.

## **Igrač**

Igrači mogu vidjeti svoje vlastite podatke, ali ne i podatke drugih osoba u timu.

Osim toga, možeš dodijeliti igraču poziciju na terenu (npr.: Napadač).

Zatim klikni na "Završi".

Tvoj klub i tvoja momčad su stvoreni i sve osobe koje si dodao (pazi da koristiš ispravnu e-mail adresu) automatski su pozvane.

Pozvane osobe dobivaju e-mail s poveznicom. Klikom na poveznicu automatski će biti dodane u klub.

Alternativno, član može biti dodan pomoću koda (vidi sliku dolje).

Posjeti "Moj klub". Tamo možeš vidjeti koje osobe su pozvane ("Očekuju se pozivnice"). Pokraj osobe koja je pozvana nalazi se petoznamenkasti kod. Jednostavno se prijavi u TMS, zatim klikni na "Pridruži se klubu" i unesi kod. Bit ćeš automatski dodan.

# **7. Uređivanje kluba i dodavanje članova naknadno**

Kako možeš naknadno urediti svoj klub ili dodati nove članove?

Klikni na "Moj klub".

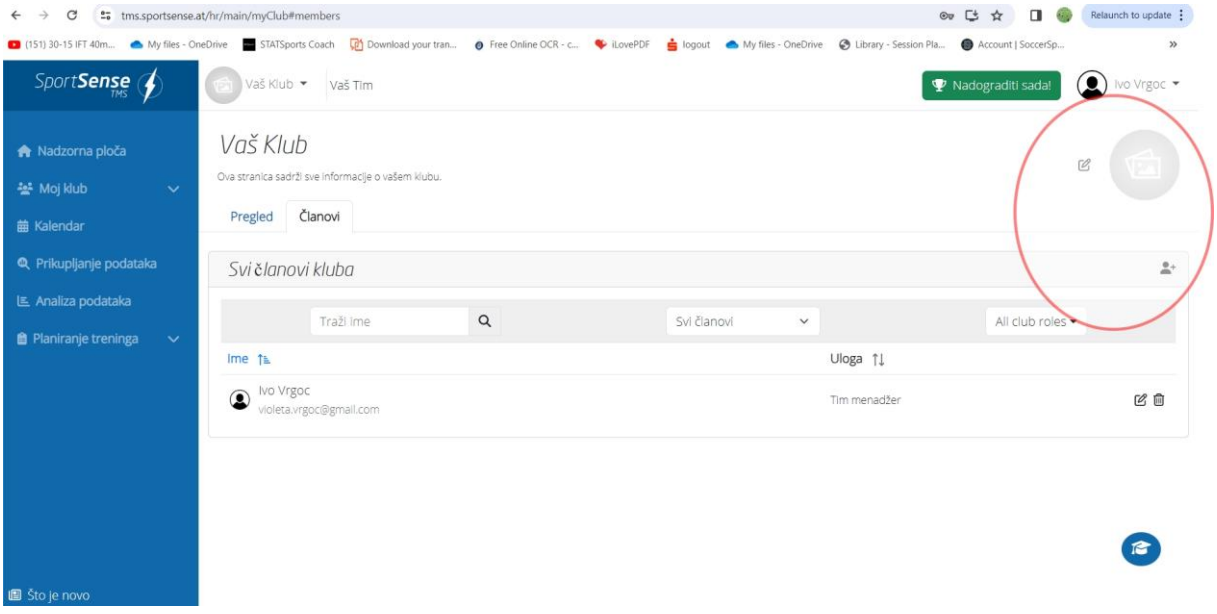

Ovdje imaš pregled svojih klubskih članova. Možeš vidjeti koje si osobe pozvao, koje pozivnice još čekaju, kojem timu pripadaju i koju ulogu imaju u klubu.

Također možeš naknadno urediti svoj klub...

...ili dodati nove članove.

# **8. Dodavanje i upravljanje kalendarom i terminima**

Kako možeš stvoriti i upravljati terminima?

U sustavu za upravljanje timom možeš brzo i jednostavno stvoriti i upravljati terminima. Tako uvijek imaš pregled nad terminima u klubu i znaš tko će sudjelovati, a tko će otkazati.

Jednostavno klikni na karticu "Kalendar".

Možeš odabrati različite prikaze kalendara (prikaz pločica, tablični prikaz itd.).

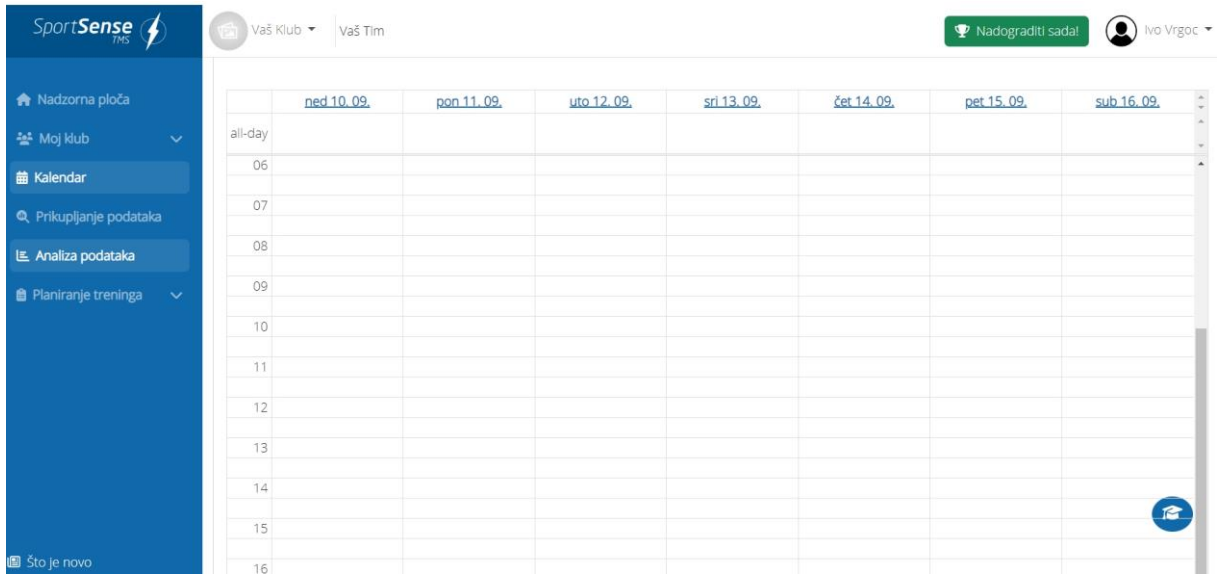

Za stvaranje novog termina jednostavno klikni na dan (prikaz pločica) ili gore desno na + "Stvori termin".

Ovdje možeš unijeti sve važne informacije o terminu.

- Naziv termina
- Vrsta termina (trening, utakmica, sastanak itd.)
- Opis termina (po želji)
- Vrijeme

Pazi: Početak termina ne smije biti nakon kraja termina!

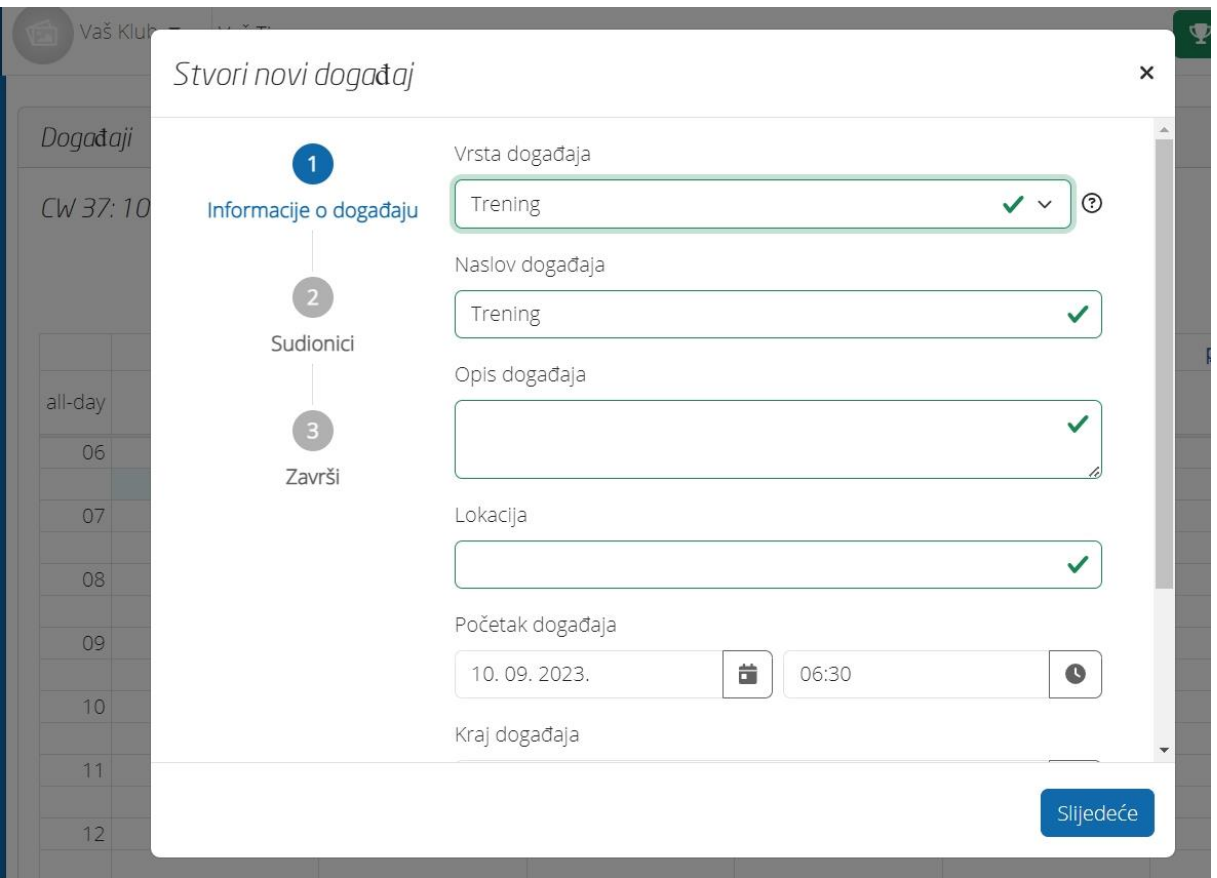

Možeš koristiti i funkciju "Ponavljanje termina" kako bi odmah stvorio više termina. Na primjer, ako se trening održava svaki tjedan u ponedjeljak, možeš odabrati ponavljanje termina svaki tjedan.

Zatim možeš pozvati odgovarajuće osobe. (Pojedinačne osobe ili cijelu momčad)

Ako želiš pozvati cijelu momčad, jednostavno klikni na "Označene momčadi" i odaberi odgovarajuću momčad.

Kada završiš, klikni "Gotovo", termin će biti stvoren i bit će vidljiv svim pozvanim članovima kluba.

Pored termina, stoji broj (npr. 18/22). To znači da je na taj termin pozvano 22 osobe, a 18 osoba je stvarno sudjelovalo. 4 osobe su otkazale sudjelovanje.

Pozivanje i otkazivanje sudjelovanja

Pozvane osobe mogu prihvatiti ili otkazati sudjelovanje klikom na termin i zatim na gumb "Prihvati" ili "Odbaci".

Zadano, svi pozvani sudionici imaju status "prihvaćeno".

Zeleni točkica pored imena označava prihvaćeno, a crveni odbijeno.

Osim toga, ovlaštene osobe, poput trenera, mogu kliknuti na točkicu pored imena igrača da prihvate ili odbiju za njih.

Također možeš pregledati prisutnost i odsutnost igrača.

Prosječnu prisutnost u % igrača možeš vidjeti na nadzornoj ploči. (vidi sliku dolje)

1 = Prosječna prisutnost u % cijele momčadi

## 2 = Tvoja prisutnost u %

Da bi provjerio kada je igrač bio prisutan, a kada ne, možeš kliknuti na njegov igrački profil.

Klikni na "Moj klub" i zatim na ime igrača.

Također možeš vidjeti kada je igrač bio prisutan i kada ne klikom na točkicu ispod imena. Ako klikneš na točkicu, možeš promijeniti status prisutnosti.

Možeš odabrati prikaz "mjesečno" ili "tjedno". U gornjem desnom kutu možeš mijenjati između tjedana i mjeseca.

## **9. Prikupljanje različitih vrsta podataka**

Kako možeš stvoriti upite za prikupljanje podataka?

Kako bi mogao učinkovito upravljati treningom, važno je prikupiti podatke (npr. podatke o opterećenju) od svojih igrača.

S TMS-om to možeš brzo i jednostavno učiniti.

Jednostavno klikni na odjeljak "Prikupljanje podataka".

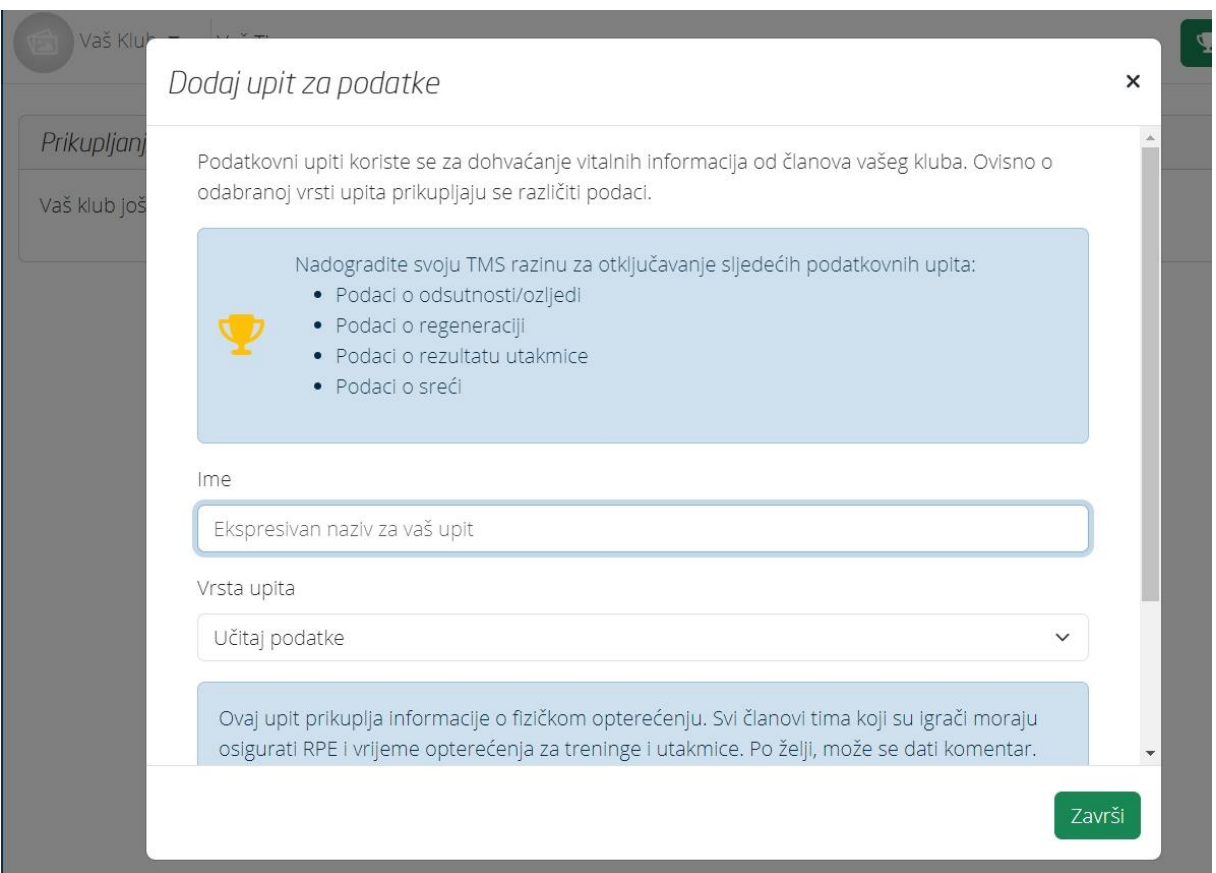

U pregledu možeš vidjeti koje si već napravio upite za prikupljanje podataka i jesu li trenutačno aktivni.

Osim toga, možeš u bilo kojem trenutku promijeniti ili prilagoditi upite.

# **Stvaranje novog upita**

Upiti za prikupljanje podataka koriste se za dobivanje važnih informacija o osobama u tvom klubu. Ovisno o odabranom tipu upita, prikupljaju se različiti podaci. Možeš odabrati od kojih osoba i pod kojim uvjetima želiš prikupiti podatke.

Ako želiš stvoriti novi upit za prikupljanje podataka, klikni desno gore na + "Dodaj upit za prikupljanje podataka".

Pri stvaranju upita za prikupljanje podataka vodit će te naš sustav.

Moraš redom navesti:

Što želiš pitati Od koga želiš prikupiti podatke Kada želiš prikupiti podatke Tko smije vidjeti i uređivati upite i sve podatke

Što želiš pitati

Možeš svom upitu za prikupljanje podataka dati naziv.

U našem primjeru nazvat ćemo naš upit RPE.

Od koga želiš prikupiti podatke?

U sljedećem koraku možeš odabrati od koga želiš prikupiti podatke. Možeš odabrati pojedinačne osobe (po članovima) ili cijele grupe (po ulozi u timu ili ulozi u klubu).

U našem primjeru želimo da svi igrači prve momčadi automatski budu upitani nakon svakog treninga i nakon svake utakmice koliko je bilo naporno za njih.

Zato biramo "po ulozi u timu" i zatim kliknemo na "Dodaj uloge".

Zatim klikni na "Ime momčadi: Igrači". Tako ćeš prikupiti podatke od svih igrača te momčadi. U našem primjeru, momčad se zove "Prva momčad". => Prva momčad: Igrači

Kada želiš prikupiti podatke

Sada možeš odabrati kada želiš prikupiti podatke.

U našem slučaju - kao što je već gore navedeno - želimo pitati igrače nakon svake utakmice i nakon svakog treninga o njihovom opterećenju.

Zato idemo na "Dodaj vrste događaja".

Zatim odaberemo "Utakmica" i "Trening".

Tko smije vidjeti i uređivati upite?

Naposljetku, možeš odabrati tko smije vidjeti upite. U našem slučaju želimo da svi članovi s ulogom "Uprava kluba" mogu vidjeti upit.

U ovom slučaju biramo "po ulozi u klubu" i "Uprava kluba".

Napomena: Sve osobe koje su ovdje dodane ne samo da mogu vidjeti upit, nego ga i urediti. Osim toga, te osobe mogu vidjeti, brisati i uređivati sve podatke koji su prikupljeni putem ovog upita za prikupljanje podataka.

Sve osobe od kojih se prikupljaju podaci, a nisu na ovom popisu, mogu vidjeti samo svoje vlastite podatke.

I to je to! Već si stvorio upit za prikupljanje podataka.

Napomena:

U prvom testiranju mogu se prikupljati samo podaci o opterećenju (RPE). Ostala prikupljanja podataka (podaci o regeneraciji

## **10. Analiza i uređivanje podataka**

Kako možeš analizirati prikupljene podatke u TMS-u?

Pređimo na analizu podataka.

U TMS-u postoji mnogo različitih načina analize podataka.

Idi na odjeljak "Analiza podataka".

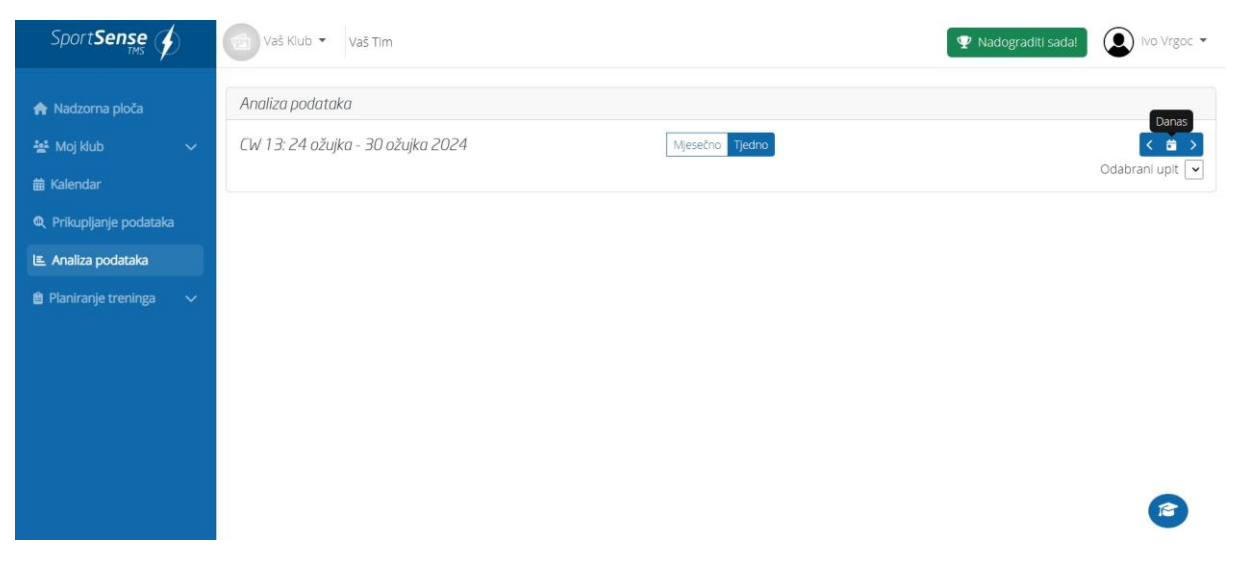

Ovdje možeš vidjeti, uređivati i analizirati sve unesene podatke.

Podaci su prikazani grafički i tablično.

Kod grafičkog prikaza možeš birati između nekoliko pogleda.

- 1. Pregled po mjesecima ili tjednima
- 2. Ovdje možeš prebacivati između mjeseci / tjedana
- 3. i 4. Ovdje možeš prikazati različite izračune i usporediti ih međusobno

Ako želiš saznati više o RPE-u, pogledaj ovdje:

Ocjenjivanje percepcije napora (RPE) - jednostavan i učinkovit način upravljanja opterećenjem u nogometu

U našem primjeru, prosječna RPE (lijeva traka - crvena) i prosječno vrijeme opterećenja (desna traka plava) za kalendar tjedna 36 su prikazani.

Ako želiš prikazati samo jednu vrijednost, možeš kliknuti na legendu i isključiti drugu traku.

Tablični prikaz

Ispod grafičkog prikaza nalazi se tablični prikaz podataka.

Ovdje su prikazane prosječne vrijednosti pojedinih igrača.

Ako želiš detaljnije pogledati pojedinačne treninge, možeš kliknuti na > pored igrača.

U našem primjeru možeš vidjeti koliko je opterećujući bio zadnji tjedan treninga za fiktivnog igrača Tim.

Usporedba prosječnih vrijednosti momčadi s pojedinačnim igračem

Također možeš usporediti igrača s prosječnim vrijednostima momčadi.

Ostale metrike za analizu

Mnogi treneri su nas pitali može li se također prikupiti i analizirati status oporavka (npr. upitnik o dobrobiti).

Još ne, ali radimo na tome. U bliskoj budućnosti dodat ćemo te i druge funkcije.

Ako imaš još pitanja o analizi podataka ili imaš prijedlog za poboljšanje, bilo bi nam drago da nas kontaktiraš. Cijenimo svaki prijedlog za unapređenje naše softvera.

info@sportsense.at

Kako ispravno prosuđivati podatke?

Ako želiš saznati što različiti pojmovi (npr. ACWR, RPE, akutno opterećenje, kronično opterećenje itd.) točno znače i želiš saznati kakve posljedice određene vrijednosti imaju na tvoj trening, posjeti naš blog (kategorija Upravljanje treningom i opterećenjem). Tamo smo objasnili sve bitne stvari o upravljanju treningom i opterećenjem.

# **11. Korištenje TMS-a na mobilnom uređaju + Obavijesti**

Kako možeš koristiti TMS na mobilnom uređaju?

Da bi mogao koristiti TMS uvijek i posvuda, sve funkcije možeš koristiti i putem svog mobilnog telefona ili tableta.

Jednostavno posjeti TMS stranicu s svog mobitela i mobilnog preglednika: <https://tms.sportsense.at/>

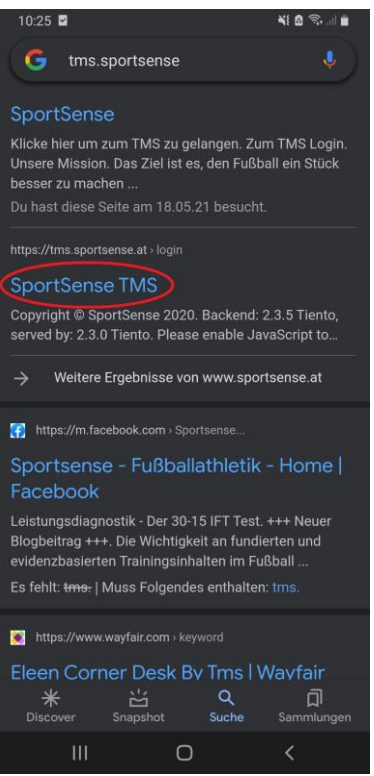

Prijavi se sa svojim podacima za prijavu.

Kada si prijavljen, sustav će te automatski pitati želiš li dodati TMS na početni zaslon.

Klikni na DA!

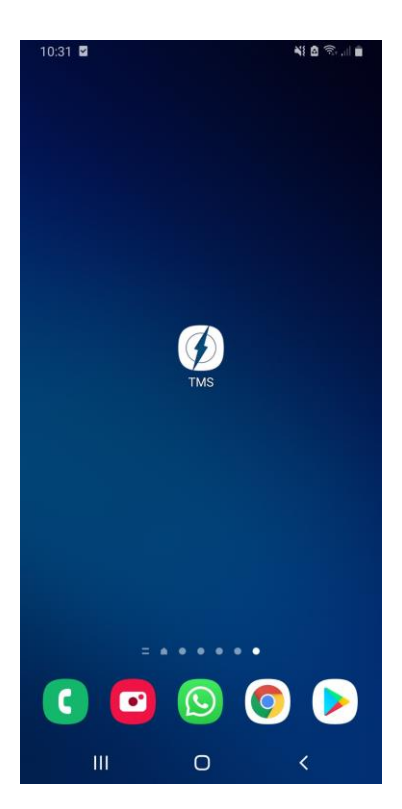

Tada će se aplikacija automatski preuzeti i moći ćeš TMS koristiti bilo kada i bilo gdje s svog početnog zaslona brzo i jednostavno.

Ako "Zahtjev za preuzimanje" ne dođe automatski, TMS možeš dodati na početni zaslon i ručno.

Klikni desno gore na izbornik (tri mala točkice) i zatim idi na "Dodaj na početni zaslon" (vidi sliku dolje).

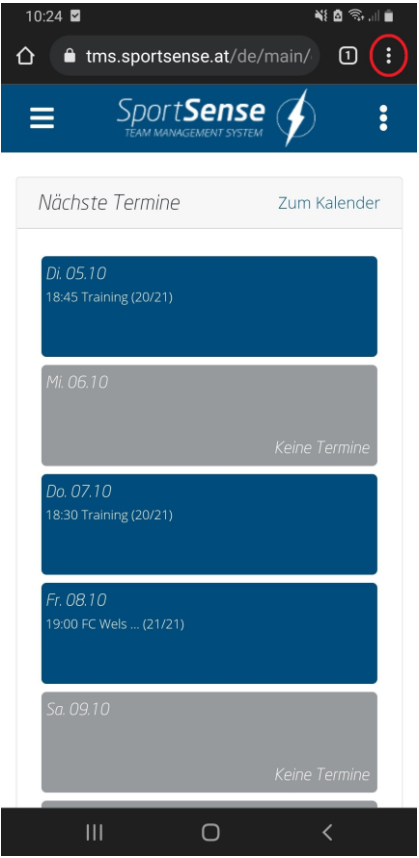

Ovisno o operativnom sustavu (Android/iOS), ovaj postupak može malo varirati.

Kako to funkcionira kod iOS-a

I na iPhoneu se internetske stranice mogu postaviti za brzi pristup na početni zaslon:

- 1. Otvori Safari preglednik.
- 2. Posjeti željenu web stranicu.
- 3. Pritisni gumb Dijeli, mali kvadrat s strelicom prema gore.
- 4. Proširi izbornik.
- 5. Ovdje pronađi opciju Za početni zaslon.
- 6. Odaberi prikladan naslov.
- 7. Pronađi slobodno mjesto na početnom zaslonu.

Također ćeš biti automatski upitan od strane sustava želiš li dopustiti obavijesti. Obavijesti su automatske obavijesti koje dobivaš od aplikacije (npr. novi termini itd.).

Molimo te da i ovdje klikneš na "Dopusti" ili "Dozvoli"!

To je posebno važno za igrače. Dobivaju podsjetnik, na primjer, kada moraju unijeti svoje opterećenje nakon treninga/utakmice.

Nikada nećemo slati obavijesti izvan ovih svrha (nema reklama, nema neželjene pošte itd.). Također nikada nećemo putem obavijesti pozivati na promjenu podataka o računu (e-pošta, lozinka) i sl.

# Napomena:

Obavijesti trenutačno rade samo na Androidu. iOS trenutačno, nažalost, još ne dopušta obavijesti.

Kasnije možeš obavijesti ponovno omogućiti ili onemogućiti

Push obavijesti na Android telefonima ne možete izravno uključiti ili isključiti u aplikaciji. To možete učiniti putem postavki.

- 1. Otvori postavke na svom telefonu.
- 2. Odaberi "Aplikacije i obavijesti", a zatim "Prikaži sve aplikacije".
- 3. U listi odaberi TMS, a zatim "Obavijesti".

4. Ovdje možeš uključiti ili isključiti obavijesti. Također postoje napredne opcije, poput postavljanja poruka na "bez zvuka" ili aktiviranja/deaktiviranja vibracija.

# **12. Upute korištenja TMS programa za igrače**

Kako mogu kao igrač koristiti TMS? Kako mogu unijeti podatke? Gdje mogu uređivati podatke itd.

Timski sustav upravljanja - ili kraće TMS - je softver za upravljanje treningom i opterećenjem u nogometu, namijenjen zaštiti igrača od ozljeda i istovremeno povećanju njihove tjelesne izdržljivosti kako bi mogli dosegnuti svoj osobni maksimum.

Opće informacije o upravljanju treningom, atletskom treningu itd. možete pronaći na našoj web stranici:

SportSense.at/Blog

Započinjanje s TMS-om kao igračem

Ako čitate ovo (kao igrač), vjerojatno se vaš klub/vaša momčad odlučila koristiti Team Management System i time napravila korak naprijed kako bi postala uspješnija.

U ovom postu pokazat ćemo vam kako možete početi koristiti TMS kao igrač te kako ga dalje koristiti na koristan način.

Prijavljivanje ili registriranje

Dobili ste ili e-poštu s pozivnicom ili petznamenkasti pozivni kod od svog trenera.

Ako ste dobili e-poštu, jednostavno kliknite na poveznicu. Zatim možete unijeti svoje podatke (ime, epoštu, lozinku) i tako se registrirati. Nakon toga automatski ćete biti dodani u svoj klub.

Ako ste dobili petznamenkasti pozivni kod, kliknite na https://tms.sportsense.at i registrirajte se tamo. Zatim, kada ste prijavljeni, kliknite na gumb "Pridruži se klubu" i unesite svoj petznamenkasti pozivni kod. (vidi slike u nastavku)

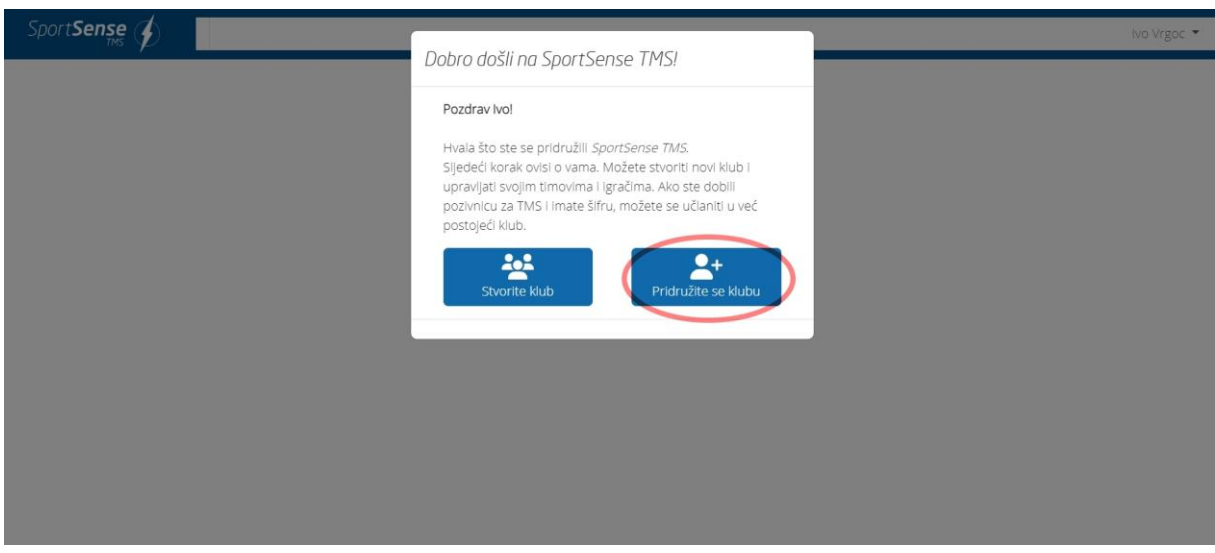

Čestitamo - već ste unutra!

Aplikacija ili obavijesti

Ako se prvi put prijavljujete, sustav će vas automatski pitati želite li dodati aplikaciju na početni zaslon (ako ste se prijavili putem mobilnog telefona).

Obavezno kliknite na "DA" ili "Dopusti". Tada možete u svakom trenutku jednostavno pristupiti TMSu.

Također će vas pitati želite li dopustiti obavijesti (ili obavijesti putem Pusha).

I ovdje kliknite na "Dopusti".

To je važno jer ćete tako automatski biti podsjećani da nakon treninga/utakmice unesete svoje opterećenje.

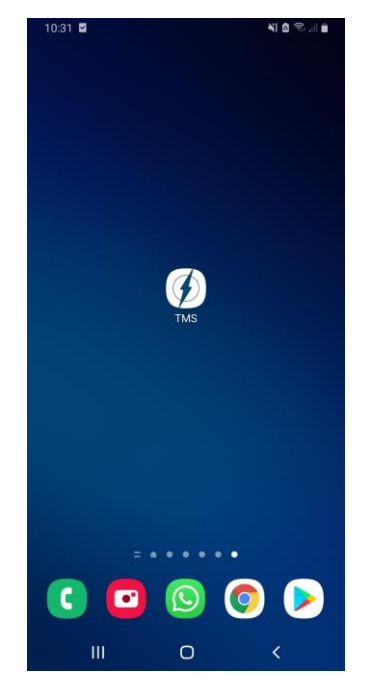

Ako želite saznati više o obavijestima ili aplikaciji, možete više saznati ovdje:

# Uređivanje profila

Da biste uredili svoj profil, kliknite desno gore na svoje ime, a zatim na "Moj račun". (vidi sliku)

Ondje možete promijeniti svoje podatke (ime, e-poštu, datum rođenja itd.), lozinku i postavke obavijesti.

Također možete tamo postaviti sliku sebe.

# Termini

U TMS-u, u funkciji kalendara, možete vidjeti sve važne termine (treninge, utakmice, sastanke itd.). Također možete, na primjer, otkazati termin ako ste spriječeni.

Samo kliknite na "Kalendar".

Zatim kliknite na odgovarajući termin i na gumb "Otkazati". (vidi slike u nastavku)

Možete naravno i potvrditi dolazak.

Prema zadanim postavkama, svi su termini "potvrđeni".

## Prikupljanje podataka

Trener može, primjerice, putem TMS-a provesti različite upite (upiti o opterećenju, upiti o regeneraciji, upiti o ozljedama, ankete itd.).

Igrači mogu putem svog mobilnog telefona (moguće je i putem računala ili tableta) brzo i jednostavno odgovoriti na ove upite.

Napomena:

U prvoj verziji mogući su samo upiti o opterećenju (RPE). Svi drugi oblici upita bit će dodani kasnije.

Upiti o opterećenju, na primjer, izuzetno su važni za trenerski tim kako bi mogli prilagoditi treninge ili opterećenje. Za njih je važno znati koliko je intenzivan ili opterećujući bio trening/utakmica za pojedinog igrača.

Time se mogu spriječiti ozljede, a istovremeno optimalno poticati atletiku igrača.

# Rate of perceived exertion (RPE)

Subjektivni osjećaj opterećenja - ili na engleskom: Rate of perceived exertion - igrača ključan je za procjenu opterećenja treninga i ponekad je precizniji i važniji od objektivnih podataka (GPS, puls). Jer igrač najbolje zna kako se osjeća ili koliko ga je trening/utakmica opteretila.

# Metoda

RPE je jednostavna, ali učinkovita i znanstveno potvrđena metoda za mjerenje unutarnjeg opterećenja sportaša. (Foster, 2001)

RPE je validiran s nogometašima i pokazuje snažnu korelaciju s objektivnim unutarnjim varijablama opterećenja kao što su puls ili mliječna kiselina u krvi. (Impellizzeri et. al, 2004; Coutts et. al, 2003; Coutts et. al, 2009)

Zapravo, RPE je varijabla koju profesionalni nogometni timovi najčešće koriste za kvantificiranje unutarnjeg opterećenja. (Akenhead, 2016)

Prema ovom pristupu, igrači nakon svake jedinice treninga unose opterećenje na deset stupanjskoj ljestvici. Broj odražava subjektivnu intenzitetu jedinice (1= vrlo lagana aktivnost, 10= maksimalno opterećenje)

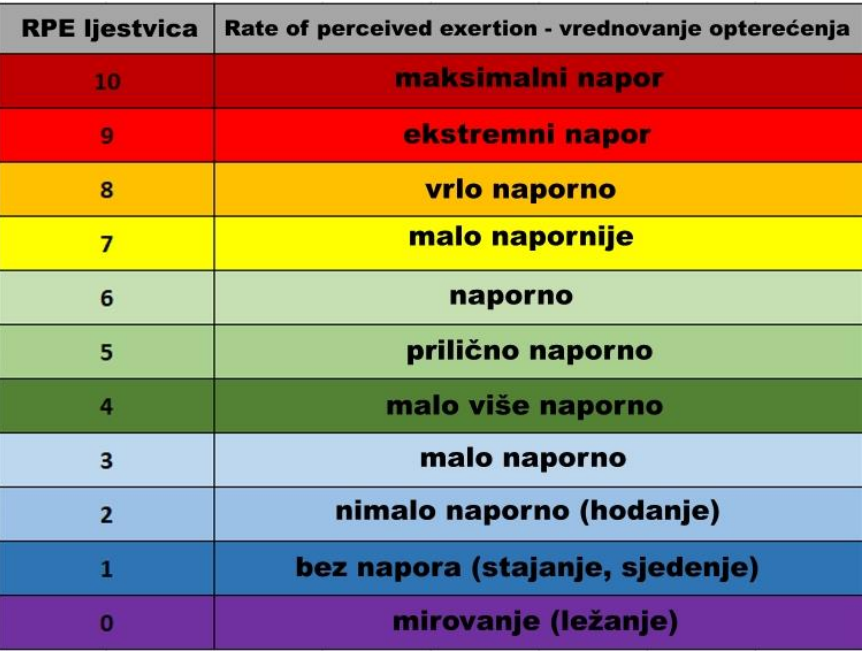

Iz ovog upita mogu se provesti brojni proračuni (sRPE, ACWR, Monotonija, Strain itd.) za upravljanje treningom.

Ako želite saznati više o tome, možete više saznati ovdje:

Rate of perceived exertion (RPE) - jednostavna i učinkovita metoda za upravljanje opterećenjem u nogometu

Ako vas općenito zanima upravljanje treningom i opterećenjem u nogometu, možete ovdje saznati više:

https://www.sportsense.at/Trainingssteuerung/Belastungssteuerung

Unos podataka

Kao što je već spomenuto, igrači mogu brzo i jednostavno unositi podatke putem svog pametnog telefona.

Ako su obavijesti ili push obavijesti aktivirane, automatski ćete nakon treninga/utakmice dobiti obavijest na svoj mobitel.

Sada odmah možete unijeti koliko je trening/utakmica bio zahtjevan za vas. (od 0: nimalo naporno do 10: maksimalno naporno).

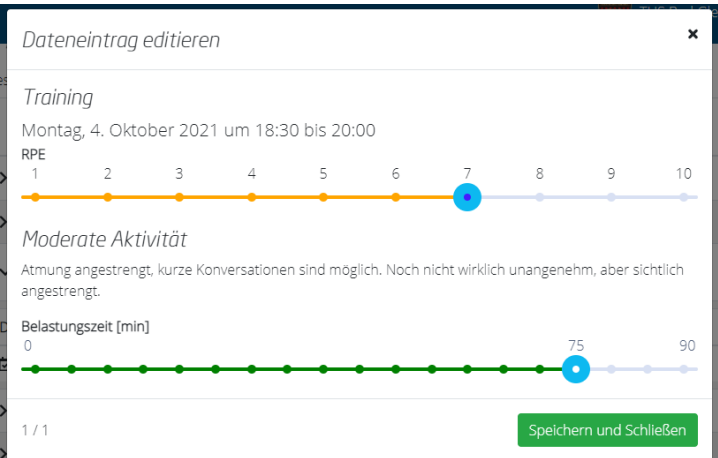

Također možete unijeti trajanje treninga (Koliko je dugo trajao trening?)

=> vidjeti sliku dolje

I to je to!

Ako slučajno uneseš nešto pogrešno (npr. pogrešnu opterećenost ili trajanje treninga), možeš promijeniti svoj unos u odjeljku "Analiza podataka".

Jednostavno klikni na trening koji želiš urediti, a zatim klikni desnom tipkom miša na malu olovku i papir.

U odjeljku "Analiza podataka" možeš analizirati unesene podatke. Podaci će ti biti prikazani tablično i grafički.

Još važno napomenuti:

Sjednite s kolegama i zajedno isprobajte sve funkcije TMS-a. Možda si možete međusobno pomoći ako se pojave pitanja. Ako imate pitanja ili više ne znate što učiniti, slobodno nas kontaktirajte na info@sportsense.at. Također nam možete pisati ako imate prijedloge za poboljšanja ili želje za softverom - bili bismo sretni. Pokušat ćemo redovito dodavati nove funkcije za vas.

Uključite obavijesti ili preuzmite aplikaciju. Tako ćete uvijek biti u tijeku.

Redovito unesite podatke. Samo ako redovito unosite podatke, softver može postići maksimum. Naviknite se da odmah nakon treninga/utakmice uzmete mobitel i odgovorite na upitnik. Tako više nećete zaboraviti. Također podsjetite svoje suigrače da unesu podatke.

Unesite točne podatke! Unos krivih podataka nikome ne pomaže. Želiš li se kao igrač izbjeći ozljede i biti fizički vrhunski? Unesite svoje podatke istinito. Nema ispravnih ili pogrešnih podataka. Ako igrač nakon treninga unese "DESET", a drugi samo "SEDAM", to ne znači da je jedan bolji ili gori od drugog. Podaci se uspoređuju samo s vama samima, a ne s vašim suigračima.

# **13. Korištenje kataloga treninga i vježbi**

Efikasno vođenje nogometnih treninga zahtijeva ne samo strast i stručnost, već i prave alate. U SportSenseu se trudimo pružiti trenerima i klubovima najbolje moguće alate. Naš katalog vježbi ključni je element koji ti može pomoći da izvučeš najbolje iz svakog treninga. U ovom ultimativnom vodiču pokazat ćemo ti kako optimalno koristiti naš katalog vježbi.

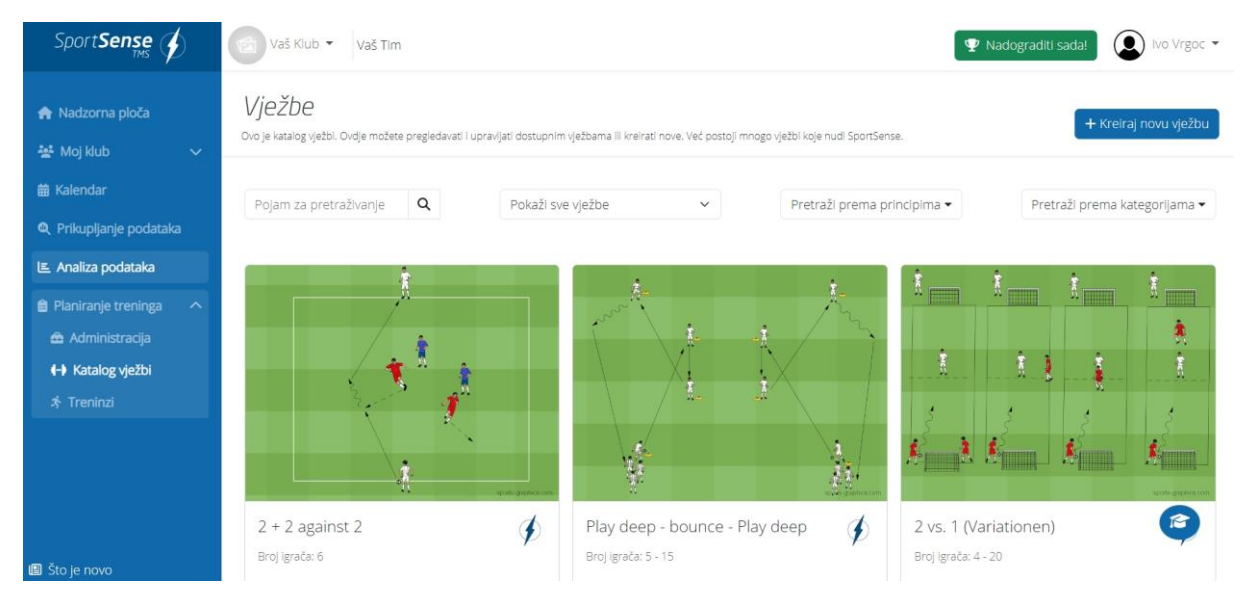

## Pristup katalogu vježbi

Prije nego što uđemo u detalje, pobrini se da lako možeš pronaći katalog. Nakon što se prijaviš na svoj SportSense račun, katalog vježbi ćeš pronaći u navigacijskoj traci s lijeve strane pod kategorijom "Planiranje treninga". Klikni na to, i ulaziš u svijet raznovrsnih vježbi.

#### Filtriranje za optimalan odabir

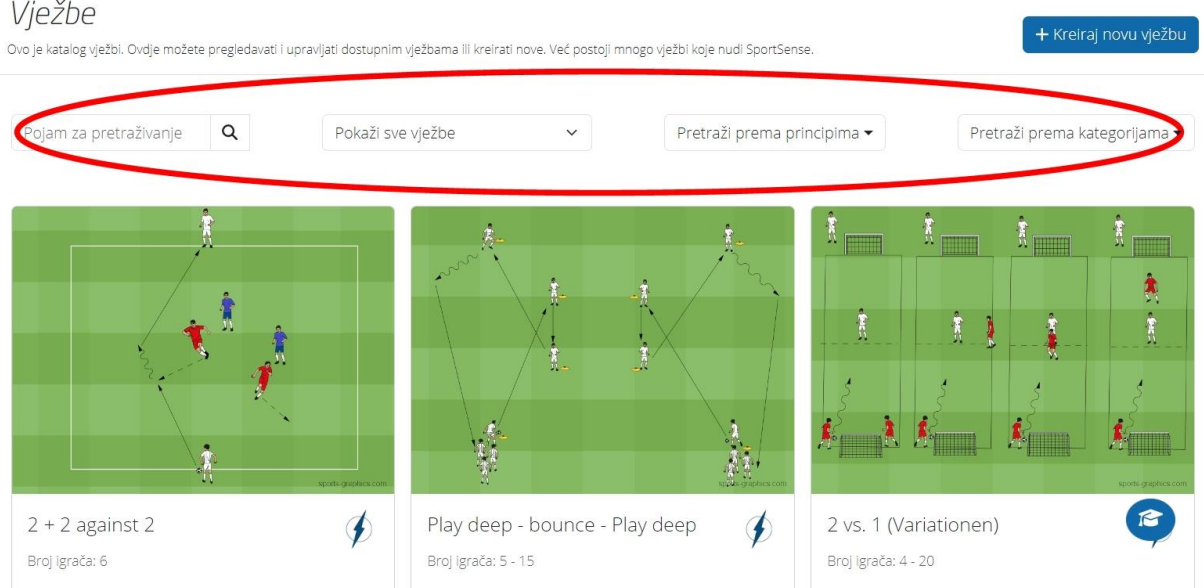

Naš katalog vježbi nudi širok raspon vježbi za različite aspekte igre. Kako bi održao preglednost, koristi funkciju filtriranja. Možeš filtrirati po fokusu (npr. kontrola lopte, taktika, kondicija) ili čak po dobnoj skupini kako bi pronašao savršenu vježbu za svoj trening. Posebnost našeg kataloga je mogućnost

filtriranja vježbi prema taktičkim principima. Želiš li, primjerice, trenirati princip "Aktivnog pritiska s jasnom podjelom zadataka" u fazi "Igra protiv lopte"? Onda filtriraj vježbe prema tom principu i već imaš odgovarajuće vježbe spremne.

# **14. Stvaranje vlastitih vježbi i treninga**

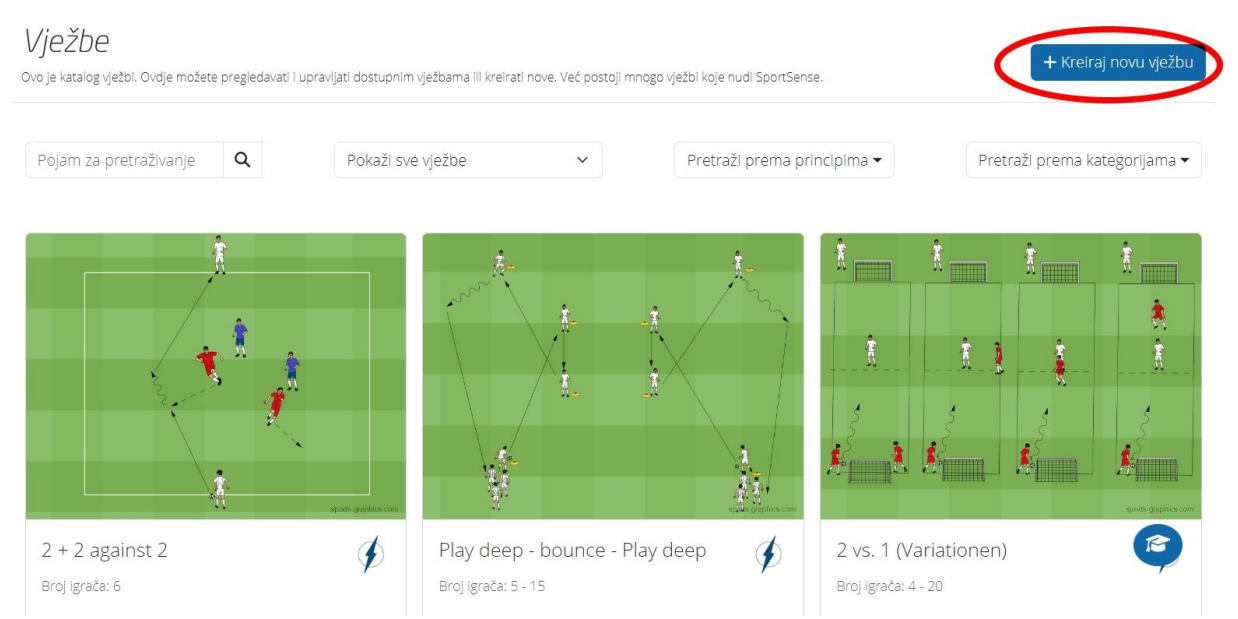

Za trenere koji žele unijeti svoj osobni pečat, naš sustav omogućuje stvaranje vlastitih vježbi. Jednostavno klikni na gumb "Stvori novu vježbu", ispuni potrebne informacije i eto – tvoja individualna vježba je spremna za uporabu. Možeš unijeti samo osnovne informacije o vježbi (naziv, slika, opis) ili detaljno planirati vježbu definirajući taktičke principe i/ili parametre opterećenja vježbe.

Spremanje i dijeljenje favorita

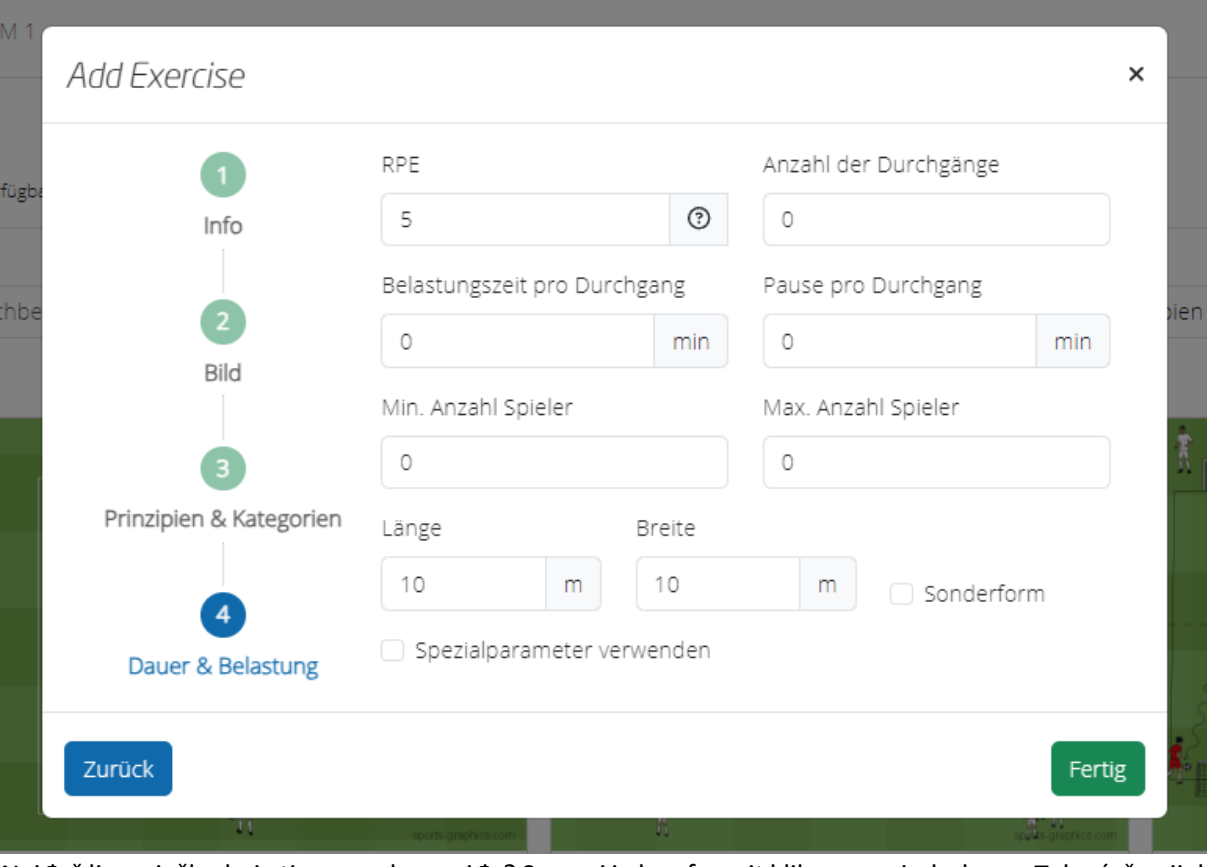

Naiđeš li na vježbu koja ti se posebno sviđa? Spremi je kao favorit klikom na simbol srca. Tako ćeš uvijek imati pristup svojim omiljenim vježbama. Također, možeš podijeliti svoje favorite s drugim trenerima unutar svog kluba kako bi razmijenili ideje i ojačali timsku koheziju. Kao trener, uvijek ćeš imati sve vježbe savršeno pospremljene i brzo pronaći pravu vježbu za sebe.

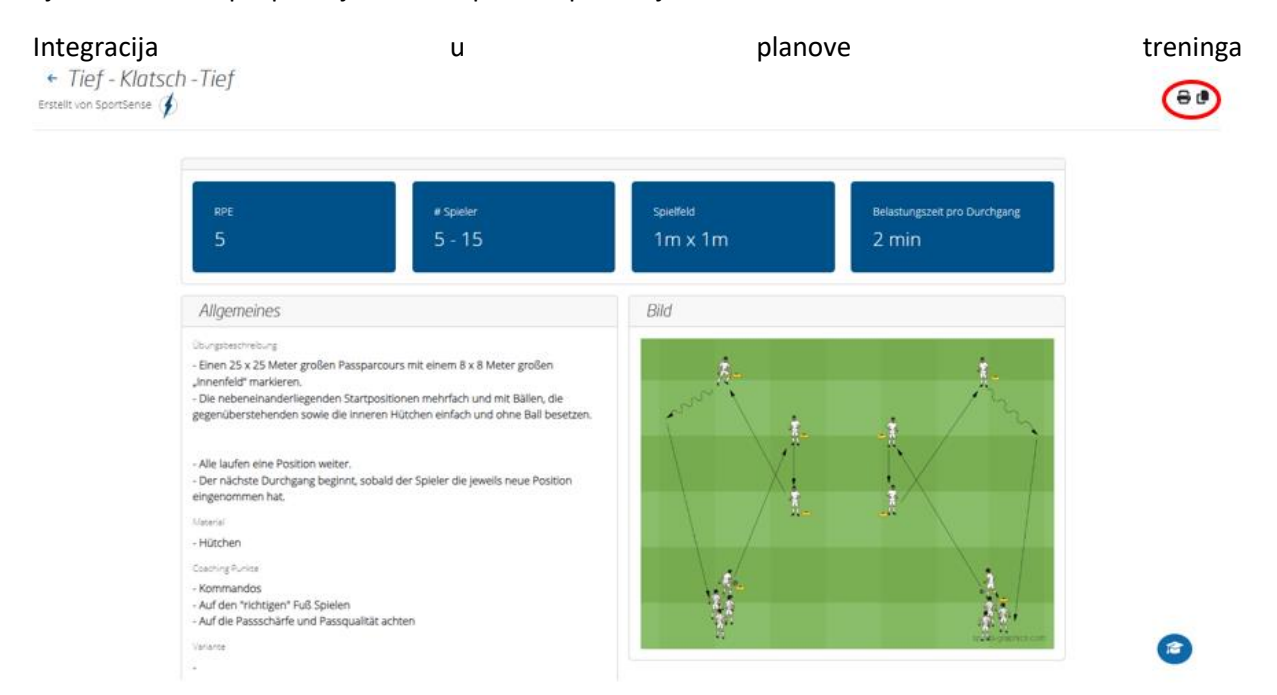

Kako bi se katalog vježbi mogao besprijekorno integrirati u tvoje planove treninga, stvorili smo funkciju koja ti omogućuje da vježbe direktno uključiš u planirane treninge. Na taj način, stvaranje raznovrsnih i efikasnih planova treninga postaje igra djeteta. Pogledaj tutorial o "Planiranju treninga".

Spremi ili isprintaj vježbe

Naše vježbe možeš jednostavno isprintati i ponijeti na trening ili ih, primjerice, proslijediti svojim trenerima.

Naš katalog vježbi ne nudi samo sveobuhvatnu zbirku nogometnih vježbi, već i moćan alat za planiranje, variranje i optimiziranje tvojih treninga. Iskoristi filtre, stvori vlastite vježbe, dijeli svoje favorite i besprijekorno integriraj katalog u svoje planove treninga. SportSense ne samo da čini nogometne treninge učinkovitijima, već i zabavnijima i profesionalnijima.

Iskoristi danas naš katalog vježbi i otkrij brojne mogućnosti za podizanje svog tima na sljedeću razinu. Pripremi se za intenzivnije i uspješnije treninge – s SportSenseom, tvojim partnerom za inovativno upravljanje nogometom!